Registrasi & klik
tombol
Registrasi. Buka
https://vendoriza.com

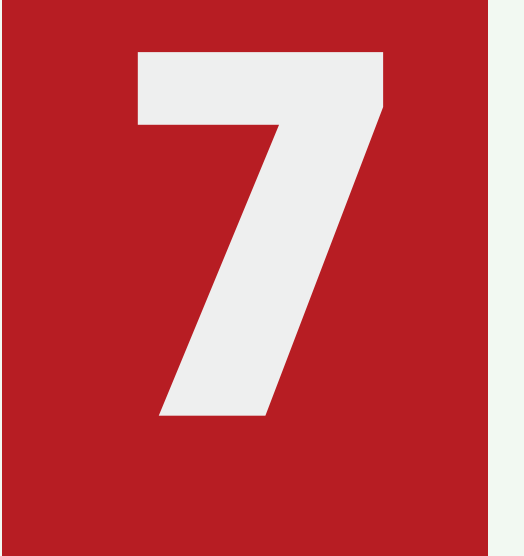

1

## Validasi
Email
Akun

Cek
email
&
klik
link
validasi

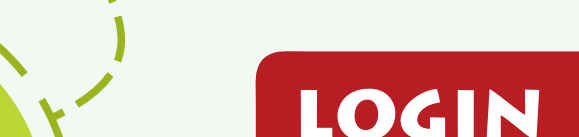

3

Www.

## Pendaftaran
Baru
Mitra
Usaha Z Langkah Mudah

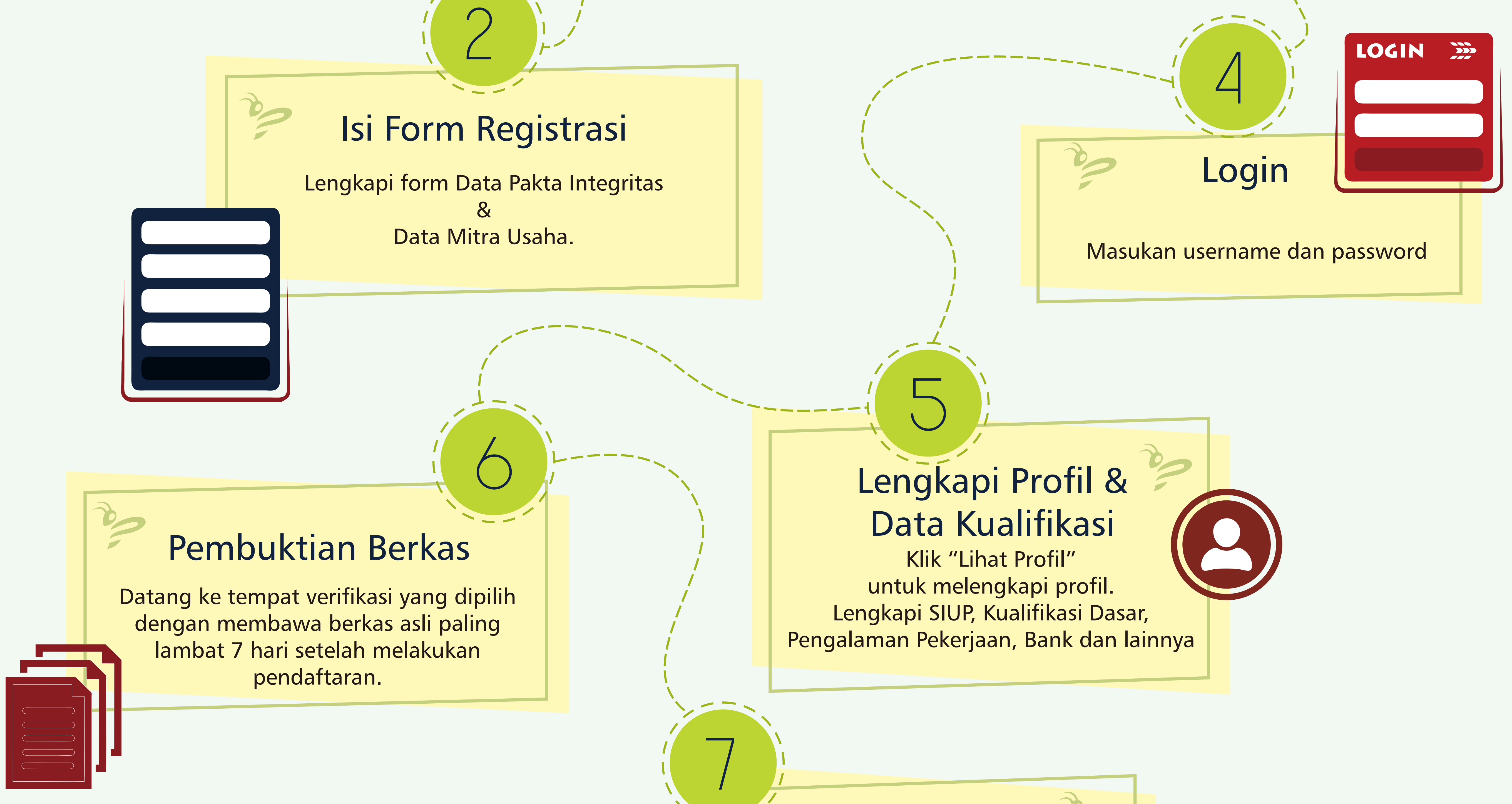

**HELPDESK Telegram Chat only** (Terkait Sistem / Aplikasi IPROCS & Vendoriza.com) ID Telegram : @ideaprologsupport Grha Ideaprolog Jalan Bukit Cimanggu City Raya K1/40, **Tanah Sareal, Kota Bogor Jawa Barat 16113** 

## Akun
Aktif

Setelah
verifikasi
selesai
oleh
admin pengguna
maka
akun
dinyatakan aktif
dan
akun
sudah
dapat digunakan
untuk
mengikuti
tender. jika
tidak
melakukan
verifikasi
setelah 7
hari
maka
akun
akan
di
disable